# **WHAT'S IN THE BOX?**

# **INSTALLING MICROPHONE STAND ON A TABLE**

- 1. Screw the lower part of the C-clamp until it is tight and secure.
- 2. Insert the desktop boom arm into the hole.
- Fasten the screw.
- 4. Fix shock mount with microphone stand.

Mount to your desktop vla the Included C-clamp accurately: Unscrew the C-clamp and slide it over the side of your desktop, making sure that both

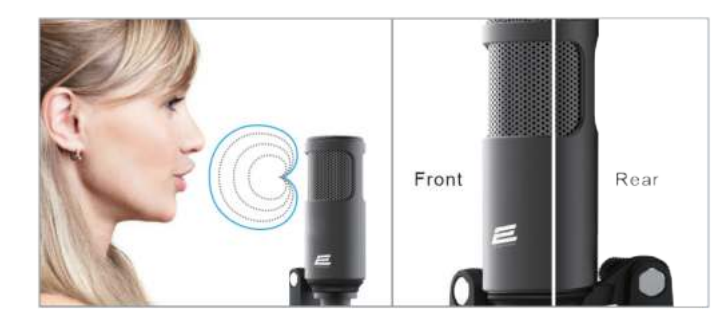

- Power supply: USB 5V (70 mA +- 5 mA) Sensitivity: -45 dB  $\pm$  3 dB (at 1 kHz)
- Polar pattern: uni-directional
- Frequency response: 50 20000 Hz
- - Max. SPL: 130 dB (at 1 kHz < 1% T.H.D.)
	- S/N Ratio: >78 dB (A-weighted)

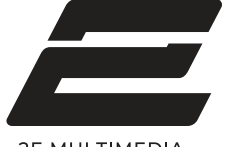

**2E MULTIMEDIA** 

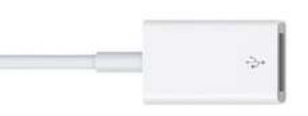

# **SPECIFICATION**

# **COMPUTER SETUP**

1. Plug the free end of the provided USB cable into the USB port on your computer. Your computer will automatically recognize the USB device and install a driver.

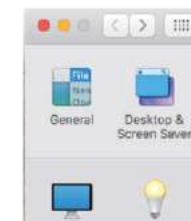

Displays

Energy

**Apple MAC OS**

- If you want to monitor your voice when using Macbook, you should open a recording software first (Audacity for example), make sure you selected the microphone as default input device, then click the record button to begin.
- Choose the default Dictation&Speech software pattern when you use the speech in Macbook, click «On» under Dictation window, so that your microphone can be recognized by the software.

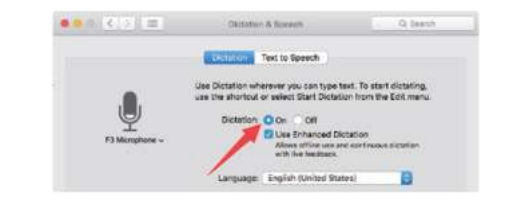

2. To select the microphone as your audio input, first open your System Preferences.

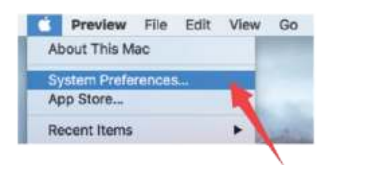

### 3. Next, click sound settings to display the preference panel.

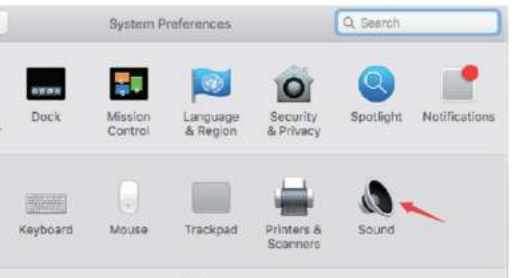

4. Click the input tab and make certain microphone is selected as the default input device. Drag progress bar to adjust volume of output.

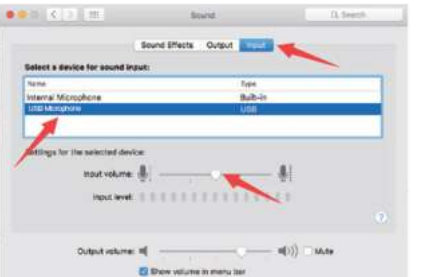

5. If you need to output your voice from the 3.5mm headphone jack of Macbook, choose the output from "Internal Speaker" option. Drag progress bar to adjust volume of output.

# **Die Kind State State State State State State State State State State State State State State State State State Sound Effects all and an Input Relaxé a device for except lancer** Settings for the selected device. many company of  $\begin{picture}(150,10) \put(0,0){\line(1,0){10}} \put(15,0){\line(1,0){10}} \put(15,0){\line(1,0){10}} \put(15,0){\line(1,0){10}} \put(15,0){\line(1,0){10}} \put(15,0){\line(1,0){10}} \put(15,0){\line(1,0){10}} \put(15,0){\line(1,0){10}} \put(15,0){\line(1,0){10}} \put(15,0){\line(1,0){10}} \put(15,0){\line(1,0){10}} \put(15,0){\line($ Output volume: 4 El Show volume in many bar

### **NOTICE:**

- Microphone can be connected to desktop boom arm via a shock mount. Connect the microphone to the shock mount.
- Speak directly into the microphone diaphragm (the side of microphone with a logo, not the top of a microphone).

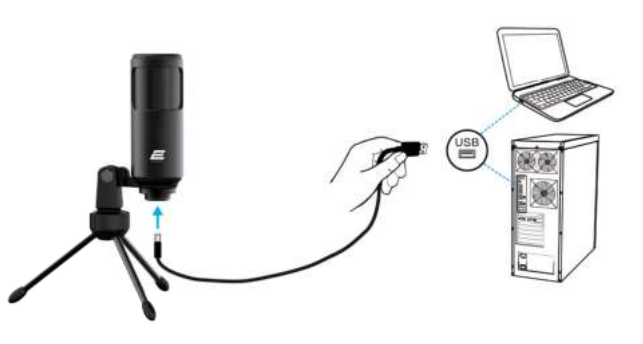

• If your Mac only has USB-C port, you will need a genuine Apple USB-C to USB female adapter for connection. And plug the USB adapter into your Mac first, then connect the mic with the adapter.

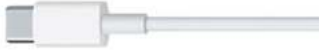

#### **Windows**

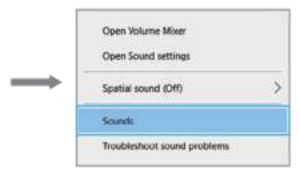

Please wait for a few seconds when first time operation, since driver of microphone automatically install. There may be no pop-up window or message though. (If plugging USB in a different USB port, driver installs again).

After installation, you can test the mic by speaking to it. If the mic picks up no sound, please follow procedures below.

1. Right-click the speaker icon at the bottom right of the screen. Click «Sounds».

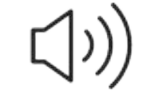

Інструкція користувача

 $\overline{\phantom{a}}$ 

 $\epsilon$ 

Microphone USB Cable Pivot Mount Tripod Stand

- 1. Shock mount 2. USB microphone 3. C-clamp 4. Windscreen cap 5. 3/8» to 5/8» adpter 6. Desktop boom arm 7. Pop filter 8. 2.5 m USB cable
	-

the top of the C-clamp and the underside are resting on flat surfaces. Overly rounded or overhanging desktop edges do not make good mounting surfaces.

### 2. Click the Sound control panel.

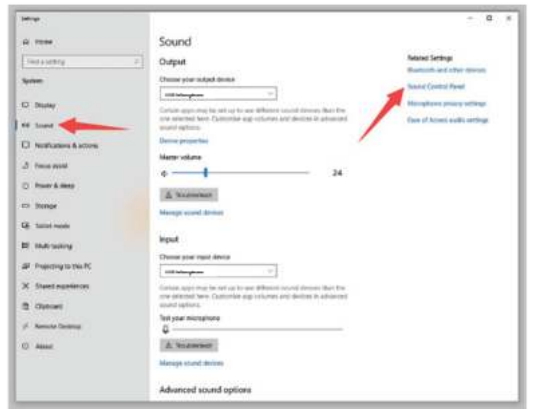

Click the loudspeaker properties than its level and drag a progress bar to adjust volume of output.

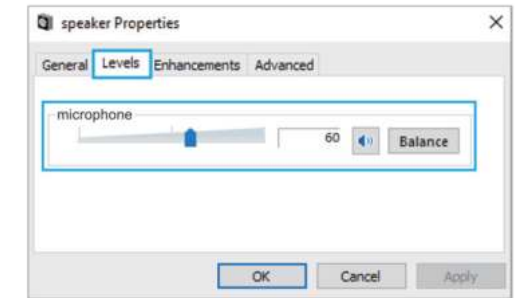

#### 3. Confirm the loudspeaker is open.

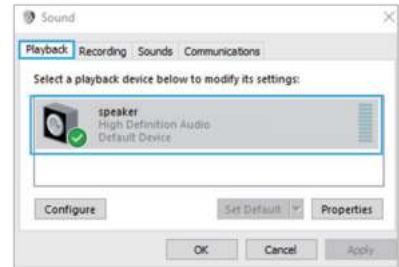

4. Select the Recording tab, and choose the microphone as the default device. When you speak to mic, bar-type icon will turn green and bounce. If it remains unchanged, please reset computer and re-plug it in the USB port.

![](_page_1_Picture_7.jpeg)

6. Double click the microphone to open the microphone's properties window. Right click the speaker icon under the levels tab and adjust it. To get the best sound of the mic, please adjust the mic level during this range  $(+14.0$  to  $+20.0$  dB).

![](_page_1_Picture_12.jpeg)

- 
- 
- 

5. If you want to monitor your recording, click the microphone's properties and Listen. Click "Listen to this device". No sound can be heard through an earphone or a computer speaker, if you don't follow this procedure.

NOTE: Click off «Listen to this device» when you are using any recording software or chatting software (as Skype).

![](_page_1_Picture_339.jpeg)

If mic recognized but not sound out, and your computer runs with Windows 10, please go to settings>privacy>microphone and allow apps to access the microphone and restart your computer.

Make sure you have the correct input/output selected in the

Make sure to click off "Listen to this Device" in your computer system when you are using any recording software, or else you would hear duet of yourself just like too much echo.

![](_page_1_Picture_37.jpeg)

### **Note (applicable for both MAC and Windows):**

1. If computer prompts that it's unable to identify USB devices, please restart computer and re-plug the microphone into other USB port. 2. If mic is recognized but no sound comes out, please check whether System Sound is mute and whether you have turned volume control on microphone or system to minimum.

### **Recording software settings**

software.

Notice: Turn off Audacity (or other recording software) if connected USB microphone is unavailable. And then plug a mic first, secondly open a

![](_page_1_Picture_340.jpeg)

![](_page_1_Picture_341.jpeg)

Output: Pls choose your output device as needed

software again.

![](_page_1_Picture_342.jpeg)

#### Input:

![](_page_1_Picture_343.jpeg)

3. For Windows computers, we recommend Audacity app, and for Apple computers, you can use Apple's own QuickTime player to test the recording.

![](_page_1_Figure_39.jpeg)

# **IMPORTANT NOTICE**

### **Setting your software levels**

Correct adjustment of microphone level is important for the best performance. Ideally, the microphone level should be as high as possible without overloading the input of your computer. If you hear distortion, or if your recording program shows levels that are consistently overloaded (at peak levels), turn the microphone volume (or level) down, either through your control panel (or system preferences) settings, or through your recording software. If your recording program shows insufficient level, you can increase the microphone gain either from the control panel (or system preferences) settings or through your recording program.

### **Selecting software**

You have many choices in recording software. Audacity, available for free online at http://audacity.sourceforge.net/, is a widely used software program that provides basic recording software. Note: The microphone must be plugged in first and secondly turning on the recording software.

### **Positioning your microphone**

It is important to position the microphone directly in line (on axis) with the person speaking/singing or instrument (or other sound source) to achieve the best frequency response of the microphone. For use in speaking/singing applications, the ideal placement for the microphone is directly in front of the person speaking/singing.

### **Protecting your microphone**

Avoid leaving your microphone in the open air or in areas where temperatures exceed 43° C for extended periods. Extremely high humidity should also be avoided.

![](_page_1_Picture_49.jpeg)

# **USER GUIDE**

# **Universal PC microphone 2E-MPC0 011**

![](_page_1_Picture_52.jpeg)

# **КОМПЛЕКТАЦИЯ**

# **УСТАНОВКА ПАНТОГРАФА НА СТОЛ**

- 1. Закрутите нижнюю часть С-образного зажима до упора.
- 2. Вставьте пантограф в отверстие С-образного зажима.

![](_page_2_Picture_13.jpeg)

- 
- 
- 3. Затяните крепление.

2E MULTIMEDIA

4. Закрепите крепление для микрофона типа «паук» на пантографе. Аккуратно закрепите на рабочем столе прилагаемый С-образный зажим: отвинтите С-образный зажим и приложите его к краю рабочего

![](_page_2_Picture_30.jpeg)

**СПЕЦИФИКАЦИЯ** • Питание: USB 5 В (70 мА +- 5мА)

правленный

 $\epsilon$ 

- Диаграмма направленности: всена-1 кГц) • Чувствительность: -45 дБ  $\pm$  3 дБ (при
	- SPL: макс. 130 дБ (на 1 кГц <1% T.H.D.)
- Частотный диапазон: 50 20000 Гц Отношение сигнал / шум: > 78 дБ

### **НАСТРОЙКА МИКРОФОНА ПРИ ПОДКЛЮЧЕНИИ К**

**КОМПЬЮТЕРУ**

1. Подключите кабель микрофона к USB-порту компьютера. Ваш компьютер автоматически распознает USB-устройство и установит

драйвер.

![](_page_2_Picture_19.jpeg)

**Apple MAC OS**

2. Чтобы выбрать микрофон для записи звука, сначала откройте системные настройки.

![](_page_2_Picture_343.jpeg)

3. Затем щелкните на параметры звука.

![](_page_2_Picture_344.jpeg)

4. Щелкните вкладку Вход и убедитесь, что в качестве входного устройства по умолчанию выбран микрофон. Регулируйте индикатор громкости микрофона, чтобы настроить громкость ввода.

![](_page_2_Picture_345.jpeg)

5. Если Вам нужно вывести результат записи через 3,5-мм разъем для наушников Macbook, выберите вкладку Выход. Выберете нужное устройство вывода и перетащите ползунок, чтобы настроить громкость.

![](_page_2_Picture_346.jpeg)

#### **ОБРАТИТЕ ВНИМАНИЕ:**

- Если Вы хотите сделать запись, используя Macbook, Вам следует сначала открыть программное обеспечение для записи (например, Audacity), убедиться, что Вы выбрали этот микрофон в качестве устройства ввода по умолчанию в настройках компьютера и программы, а затем начать запись.
- Выберите программный шаблон Диктовка, когда Вы используете голосовые команды в Macbook, установите флажок на пункте Включена, чтобы операционная система использовала микрофо для распознавания вашей речи автоматически.

![](_page_2_Picture_347.jpeg)

• Если на вашем Mac есть только порт USB-C, то для подключения Вам понадобится оригинальный адаптер Apple USB-C - USB. Сначала подключите USB-адаптер к Mac, а затем подключите микрофон к адаптеру.

![](_page_2_Picture_348.jpeg)

**Windows**

![](_page_2_Picture_59.jpeg)

Пожалуйста, подождите несколько секунд при первом включении пока драйвер микрофона установится автоматически. Обратите внимание, всплывающего окна или сообщения об успешной установки драйвера и готовности микрофона к работе может не быть. (При подключении USB устройства к другому USB-порту драйвер устанавливается снова).

Если есть проблема записи звука при автоматической настройке микрофона, выполните указанные ниже действия:

1. Щелкните правой кнопкой мыши значок динамика в правом нижнем углу экрана. Щелкните Звуки.

![](_page_2_Picture_56.jpeg)

- 1. Крепление для микрофона типа «паук»
- 2. USB-микрофон
- 3. С-образный зажим
- 4. Ветровая защита

![](_page_2_Picture_5.jpeg)

![](_page_2_Picture_6.jpeg)

5. Переходник с 3/8» на 5/8»

6. Пантограф 7. Поп-фильтр

8. USB-кабель длиной 2,5 м

Mикрофон USB-кабель Переходник Крепление

типа «паук»

стола, убедившись, что верхняя часть С-образного зажима и нижняя сторона опираются на плоские поверхности. Чрезмерно закругленные края рабочего стола не подходят для установки пантографа.

- 1. Микрофон следует установить на крепление для микрофона типа «паук».
- 2. Говорите прямо в диафрагму микрофона (сторона микрофона с логотипом, а не верхняя часть микрофона).

![](_page_2_Picture_17.jpeg)

2. Двойным нажатием откройте Свойства устройства воспроизведения и прейдите во вкладку Уровни, и перетащите ползунок громкости, чтобы отрегулировать громкость вывода.

![](_page_3_Picture_313.jpeg)

![](_page_3_Picture_314.jpeg)

3. В окне Звук выберите вкладку Запись и выберите микрофон в качестве устройства по умолчанию. Когда вы говорите в микрофон, значок в виде шкалы станет зеленым и будет отображать динамическую громкость записи. Если при работе с микрофоном он не меняется, перезагрузите компьютер и снова подключите его к USB-порту.

![](_page_3_Picture_315.jpeg)

4. Если вы хотите контролировать запись, щелкните свойства микрофона и выберите Прослушивать с данного устройства. Если вы не выполните эту процедуру, звук не будет слышен в наушниках или динамиках компьютера. При выводе звука на динамики, может случиться эффект петли эхо.

![](_page_3_Picture_316.jpeg)

5. Дважды щелкните на значок микрофона, чтобы открыть окно с его свойствами. Перейдите во вкладку Уровень и щелкните правой кнопкой мыши значок динамика и настройте его на децибелы. Чтобы добиться наилучшего звучания микрофона, отрегулируйте уровень микрофона в этом диапазоне (от +14,0 до +20,0 дБ).

ПРИМЕЧАНИЕ. Снимите флажок «Слушать это устройство», когда вы используете какое-либо программное обеспечение для записи звука или общения в чате (например, Skype).

Для компьютеров с Windows мы рекомендуем приложение Audacity, а для компьютеров Apple Вы можете использовать Apple QuickTime и диктофон.

![](_page_3_Picture_317.jpeg)

### **Примечание (применимо как для MAC, так и для Windows):**

1. Если компьютер не может идентифицировать USB-устройство, перезагрузите компьютер и повторно подключите микрофон к

- другому USB-порту.
- 2. Если микрофон распознается, но звука нет, проверьте, возможно, отключен звук системы или микрофона, или он находиться на позиции минимальной громкости.
- 3. Если микрофон распознается, но не записывает звук, а на Вашем компьютере установлена Windows 10, перейдите в «Настройки»> «Конфиденциальность»> «Микрофон», разрешите приложениям доступ к микрофону и перезагрузите компьютер.

#### **Настройки программного обеспечения для записи**

1. Убедитесь, что в программе выбраны верные устройства ввода /

![](_page_3_Picture_318.jpeg)

Input: USB microphone

![](_page_3_Picture_319.jpeg)

Output: Pls choose your output device as needed

вывода.

Примечание. Выключите программное обеспечение для записи звука (например Audacity), если подключенный USB-микрофон недоступен. А затем сначала подключите микрофон, а затем снова запустите необходимую программу.

![](_page_3_Picture_16.jpeg)

![](_page_3_Picture_18.jpeg)

2. Не забудьте выключить параметр «Слушать это устройство», когда Вы используете какое-либо программное обеспечение для записи, иначе вы услышите собственный голос, который снова задублируется в микрофон.

![](_page_3_Picture_30.jpeg)

# **ВНИМАНИЕ!**

#### **Установка уровня громкости (чувствительности) микрофона**

Правильная настройка уровня громкости микрофона важна для правильной работы устройства. В идеале, громкость микрофона должна быть как можно более высокой, но не перегружая вход вашего компьютера. Если Вы слышите искажение или программа записи показывает перегрузку (на пиковых громкостях), уменьшите чувствительность микрофона с помощью настроек панели управления компьютера или настроек самой программы.

### **Выбор программного обеспечения**

У вас есть много вариантов программного обеспечения для записи. Мы рекомендуем Audacity, которая доступная бесплатно по адресу http://audacity.sourceforge.net/. Программа представляет собой базовое программное обеспечение для записи и обработки звуковых файлов.

Примечание. Сначала необходимо подключить микрофон, а затем включить программу записи.

### **Расположение микрофона**

Важно расположить микрофон на одной линии с источником звука (говорящим или поющим человеком, музыкальным инструментом или другим источником звука) и на расстоянии примерно 10 см, чтобы добиться наилучшего качества записи.

### **Защита**

Не оставляйте микрофон на открытом воздухе или в местах, где температура превышает 43 °C в течение длительного времени. Также следует избегать чрезмерно высокой влажности и попадания устройства в воду.

![](_page_3_Picture_43.jpeg)

**Инструкция пользователя**

# **Микрофон для ПК 2E-MPC011**

![](_page_3_Picture_46.jpeg)

 $8$  9 11 12 13

# **КОМПЛЕКТАЦІЯ**

# **УСТАНОВКА ПАНТОГРАФА НА СТІЛ**

- 1. Закрутіть нижню частину С-подібного затискача до упору.
- 2. Вставте пантограф у отвір С-подібного затискача.
- 3. Затягніть кріплення.

• Живлення: USB 5 В (52 м $A \pm 5$  м $A$ ) • Діаграма спрямованості: всенаправ-

4. Закріпіть кріплення для мікрофона типу «павук» на пантографі. Акуратно закріпіть на робочому столі С-подібний затискач, що

• Чутливість: -45 д $5 \pm 3$  д $5$  (при 1 кГц) • SPL: макс. 130 дБ (на 1 кГц <1%

![](_page_4_Picture_451.jpeg)

![](_page_4_Picture_57.jpeg)

**СПЕЦИФІКАЦІЯ**

лений

• Частотний діапазон: 25 – 20000 Гц

T.H.D.)

• Відношення сигнал / шум: > 78 дБ

# **НАЛАШТУВАННЯ МІКРО-ФОНА ПРИ ПІДКЛЮЧЕННІ ДО КОМП'ЮТЕРА**

1. Підключіть кабель мікрофона до порту USB комп'ютера. Ваш комп'ютер автоматично розпізнає USB-пристрій і встановить драйвер.

#### . Натисніть на параметри звуку.

![](_page_4_Picture_33.jpeg)

# **Apple MAC OS**

2. Щоб вибрати мікрофон для запису звуку, спочатку відкрийте системні установки.

![](_page_4_Picture_452.jpeg)

4. Натисніть вкладку Вхід і переконайтеся, що як вхідний пристрій за замовчуванням вибрано мікрофон. Регулюйте індикатор гучності мікрофона, щоб налаштувати гучність введення звуку.

![](_page_4_Picture_453.jpeg)

5. Якщо потрібно вивести результат запису через 3,5-мм роз'єм для навушників у MacBook, виберіть вкладку Вихід. Виберіть потрібний пристрій виведення та перетягніть повзунок, щоб налаштувати гучність.

![](_page_4_Picture_454.jpeg)

## **ЗВЕРНІТЬ УВАГУ:**

- Якщо Ви хочете зробити запис звуку, використовуючи MacBook, Вам слід спочатку відкрити програмне забезпечення для запису (наприклад, Audacity), переконайтеся, що Ви вибрали цей мікрофон як пристрій введення у налаштуваннях комп'ютера та програми, а потім розпочніть запис.
- Виберіть програмний шаблон Диктування, коли Ви використовуєте голосові команди в MacBook, встановіть прапорець на пункті Увімкнено, щоб операційна система використовувала мікрофон для розпізнавання вашої мови автоматично.

![](_page_4_Picture_47.jpeg)

• Якщо на вашому Mac є тільки порт USB-C, для підключення Вам знадобиться оригінальний адаптер Apple USB-C - USB. Спочатку підключіть USB-адаптер до Mac. Потім підключіть мікрофон до адаптера.

![](_page_4_Picture_49.jpeg)

#### **Windows**

![](_page_4_Picture_60.jpeg)

При першому підключенні зачекайте кілька секунд, драйвер мікрофона завантажиться автоматично. Зверніть увагу, спливаючого вікна або повідомлення про успішну інсталяцію драйвера і готовність мікрофона до роботи може не бути. (При підключенні USB пристрою до іншого USB-порту драйвер встановлюється знову). Якщо є проблема запису звуку при автоматичному налаштуванні мікрофона, виконайте наведені нижче дії:

1. Натисніть правою кнопкою миші піктограму динаміка в нижньому правому куті екрана. Натисніть Звуки.

Інструкція користувача

# **УМОВИ ГАРАНТІЇ**

**Термін гарантійного обслуговування становить 12 місяців з дати продажу. Під час гарантійного терміну ремонт заводських дефектів здійснюється безкоштовно. Гарантія не поширюється на такі випадки:**

1. Завершення терміну гарантійного обслуговування.

2. Використання не за iнструкцiєю, що призвело до пошкодження пристрою.

3. Пошкодження, що виникли внаслiдок спроби самостiйного ремонту і внесення змін.

4. Пошкодження, що виникли внаслідок стихійного лиха.

**Примітка:** гарантія не передбачає транспортні витрати і сервісне обслуговування з виїздом.

5. Строк служби пристрою становить 2 роки.

**Авторизований сервісний центр ІП «ЛОГІН» Адреса: вул. Марка Вовчка, 18-А, Київ, 04073, Україна Тел.: 0 800 300 345; (044) 230 34 84; 390 55 12 www.erc.ua/service**

# **ГАРАНТІЙНИЙ ТАЛОН**

![](_page_4_Picture_455.jpeg)

![](_page_4_Picture_456.jpeg)

Виріб перевірено в присутності споживача:

![](_page_4_Picture_27.jpeg)

\* Відривні талони на технічне обслуговування надаються авторизованим сервісним центром.

- типу «павук» 7. Поп-фільтр
- 2. USB-мікрофон 3. С-подібний затискач
- 4. Вітровий захист

1. Кріплення для мікрофона 5. Перехідник з 3/8» на 5/8» 6. Пантограф

8. USB-кабель завдовжки 2,5 м

![](_page_4_Picture_19.jpeg)

# типу «павук»

додається: відкрутіть С-подібний затискач і прикладіть його до краю робочого столу, переконавшись, що верхня частина С-подібного затискача і нижня сторона спираються на плоскі поверхні. Надмірно закруглені краї робочого столу не підходять для встановлення пантографа.

![](_page_4_Picture_29.jpeg)

2. Подвійним натисканням відкрийте Властивості пристрою відтворення та перейдіть до вкладки Рівень та перетягніть повзунок гучності, щоб відрегулювати гучність виведення.

![](_page_5_Picture_313.jpeg)

![](_page_5_Picture_314.jpeg)

3. У вікні Звук виберіть вкладку Запис і виберіть мікрофон як стандартний пристрій. Коли Ви говорите в мікрофон, значок у вигляді шкали стане зеленим і відображатиме динамічну гучність запису. Якщо під час використання мікрофона він не змінюється, перезавантажте комп'ютер і знову підключіть його до USB-порту.

![](_page_5_Picture_4.jpeg)

4. Якщо ви бажаєте контролювати запис, натисніть на властивості мікрофона та виберіть Прослуховувати з цього пристрою. Якщо Ви не виконуєте цю процедуру, звук не буде чутно у навушниках або динаміках комп'ютера. При виведенні звуку на динаміки може статися ефект звукової петлі.

ПРИМІТКА. Зніміть прапорець «Слухати цей пристрій», коли Ви використовуєте програмне забезпечення для запису звуку або спілкування в чаті (наприклад, Skype).

![](_page_5_Picture_315.jpeg)

5. Двічі клацніть піктограму мікрофона, щоб відкрити вікно з його властивостями. Перейдіть у вкладку Рівень і клацніть піктограму динаміка правою кнопкою миші та налаштуйте її на децибели. Щоб досягти найкращого звучання мікрофона, відрегулюйте рівень мікрофона в цьому діапазоні (від +14,0 до +20,0 дБ).

### **Примітка (застосовується як для MAC, так і для Windows):**

1. Якщо комп'ютер не може ідентифікувати USB-пристрій автоматично, перезавантажте комп'ютер і знову підключіть мікрофон до

- іншого USB-порту.
- Якщо мікрофон розпізнається, але звуку немає, перевірте, можливо, вимкнено звук системи чи мікрофона, чи він перебуває на позиції мінімальної гучності.
- 3. Якщо мікрофон розпізнається, але не записує звук, а на Вашому комп'ютері інстальовано Windows 10, перейдіть в «Установки» > «Конфіденційність» > «Мікрофон», дозвольте програмам доступ до мікрофона та перезавантажте комп'ютер.

#### **Налаштування програмного забезпечення для запису**

введення/виводу.

- 1. Переконайтеся, що в програмі вибрано правильні пристрої
- Примітка. Вимкніть програмне забезпечення для запису звуку (наприклад Audacity), якщо підключений USB-мікрофон недоступний. А потім спочатку підключіть мікрофон, а потім знову запустіть потрібну

![](_page_5_Picture_316.jpeg)

програму.

![](_page_5_Picture_16.jpeg)

![](_page_5_Picture_17.jpeg)

![](_page_5_Picture_18.jpeg)

2. Не забудьте вимкнути параметр «Слухати цей пристрій», коли Ви використовуєте програмне забезпечення для запису, інакше ви почуєте власний голос, який знову задублюється в мікрофон.

![](_page_5_Picture_32.jpeg)

3. Для комп'ютерів з Windows ми рекомендуємо програму Audacity, а для комп'ютерів Apple можна використовувати Apple QuickTime і диктофон.

![](_page_5_Picture_317.jpeg)

# **УВАГА!**

#### **Встановлення рівня гучності (чутливості) мікрофона**

Правильне налаштування рівня гучності мікрофона є важливим для правильної роботи пристрою. В ідеалі, гучність мікрофона повинна бути якомога вищою, але не перевантажуючи вхід вашого комп'ютера. Якщо Ви чуєте спотворення або програма запису показує перенавантаження на пікових гучностях, зменшіть чутливість мікрофона за допомогою налаштування панелі керування комп'ютера або самої програми.

### **Вибір програмного забезпечення**

Існує багато варіантів програмного забезпечення для запису. Ми рекомендуємо Audacity, яка доступна безкоштовно за адресою http:// audacity.sourceforge.net/. Програма є базовим програмним забезпеченням для запису та обробки звукових файлів. Примітка. Спочатку необхідно підключити мікрофон, а потім увімкнути програму запису.

### **Розташування мікрофона**

Важливо розташувати мікрофон на одній лінії з джерелом звуку (людиною, музичним інструментом або іншим джерелом звуку) і на відстані приблизно 10 см, щоб досягти найкращої якості запису.

#### **Захист**

Не залишайте мікрофон на відкритому повітрі або в місцях, де температура перевищує 43 °C протягом тривалого часу. Також слід уникати надмірно високої вологості та попадання пристрою у воду.

![](_page_5_Picture_44.jpeg)

# **Інструкція користувача**

# **Мікрофон для ПК 2E-MPC011**

![](_page_5_Picture_47.jpeg)

#### Вхід: USB-мікрофон

![](_page_5_Picture_318.jpeg)

Вихід: оберіть пристрій виведення, якщо необхідно